## **Judging Entries in Utah Reflections Online**

## **How to get to the entries in Utah Reflections Online**

- Go to www.utahpta.org/ref.
- Select the green "Go to Reflections Judging" button.
- Enter your email address and password. *(You should have received an email asking you to set up your password. If you forgot the password, or didn't get the email, select "forgot my password.")*
- Click on the school you are judging. You will see a list of entries.
- Click on the Title of an entry. It will open in a new tab.
- Review the entry you will see the entry title, artist statement, grade division, and category. The entry will be under those details.
- Click on an image to enlarge.
- Under the entry select the scores for the three judging sections.
- You can find a link to the rules and judging rubric in the blue box.
- Enter any notes, if desired. These notes will not go to the student.
- Click on "Submit Score."
- You can go back and change scores up to the scoring deadline that will be provided by the Reflections Admin for the school.

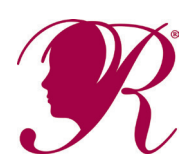

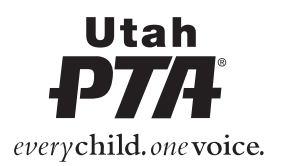